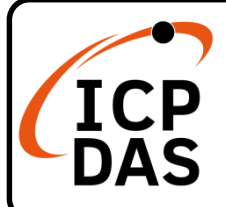

#### **I-7530A 快速上手指南**

**v2.0, May 2022**

### **產品內容**

除了『快速上手指南』外,此產品內容還包括以下這些配件:

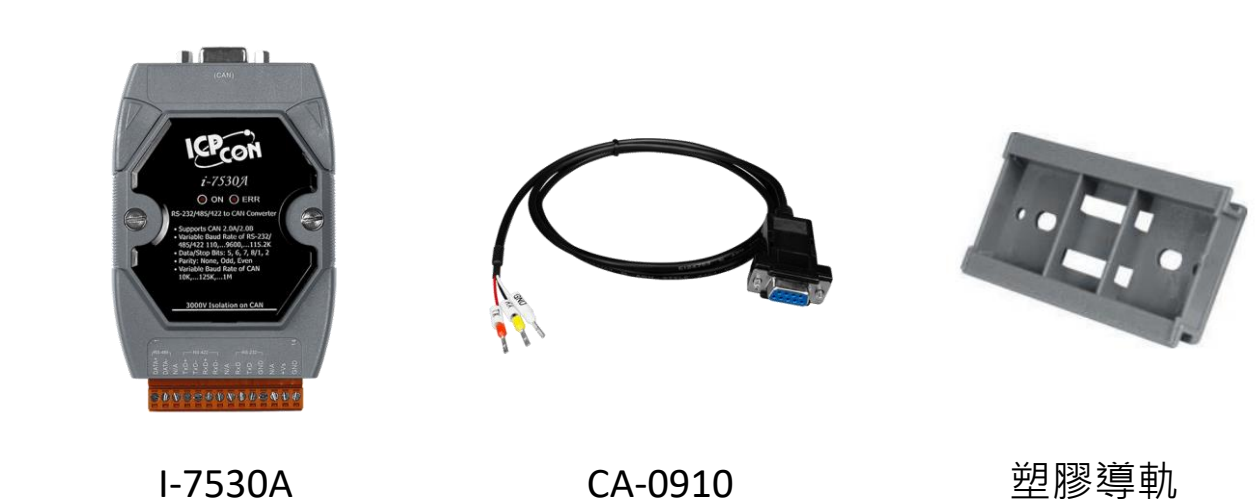

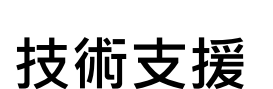

[service@icpdas.com](mailto:service@icpdas.com) [www.icpdas.com](http://www.icpdas.com/)

**技術資源**

如何在 ICP DAS 網站上搜索 driver、手冊和規格

行動版網站

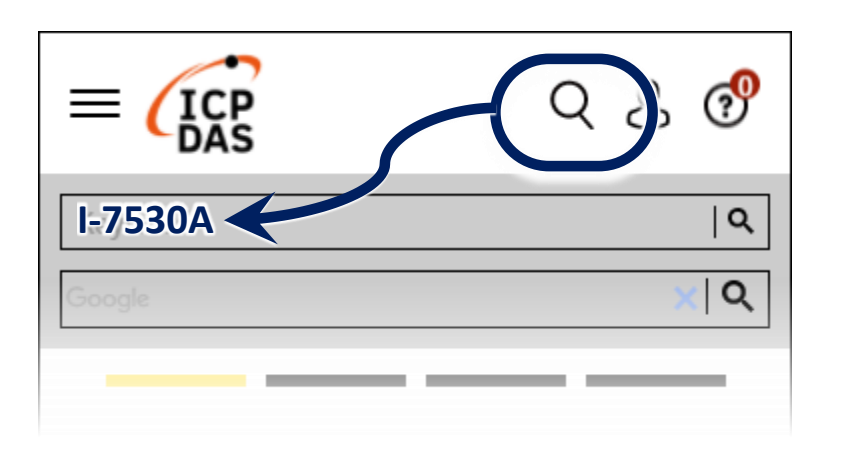

一般網站

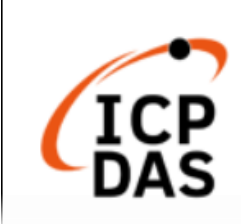

**I-7530A** Q Q  $\times 10$ ogle PRODUCTS SOLUTIONS NEWS & EVENTS SUPPORT CORPORAT

# **1 硬體設置**

1.1 終端電阻

根據 ISO 11898 規範,為了正確的操作 ISO 11898-2 的 CAN 總線網 絡,需於兩個端點設置終端電阻。若沒有終端電阻或只有一個終端 電阻存在於 CAN 總線上,則 CAN 網絡也許會故障。

若需於 I-7530A 上啟用或停用終端電阻,請打開 I-7530A 的上蓋並 使用跳線方式切換。下圖將描述如何啟用或停用 I-7530A 的終端電 阻。

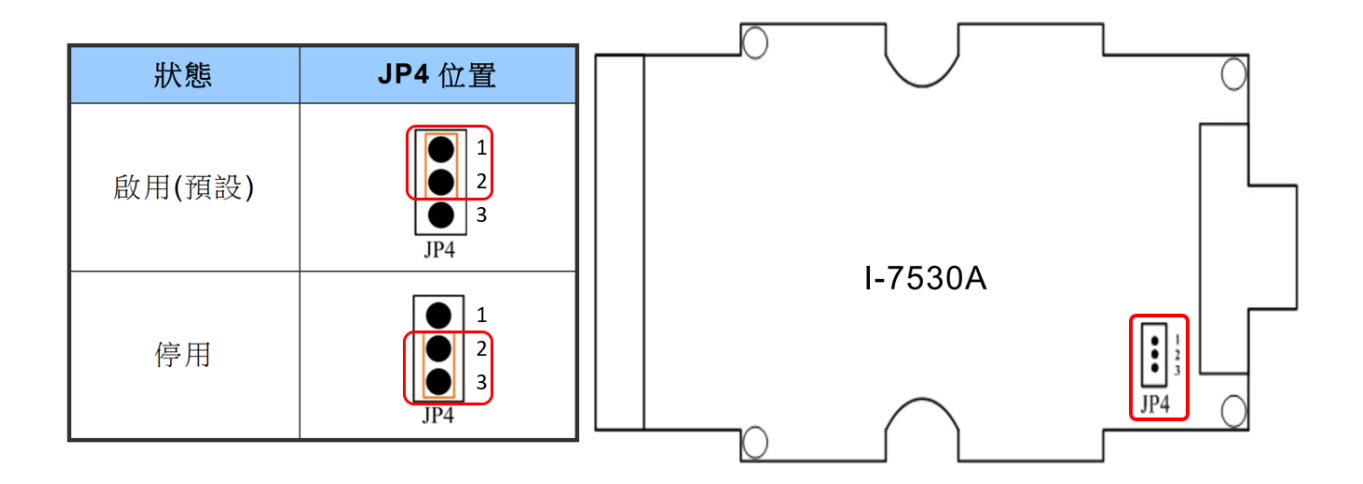

1.2 電源接線

如下圖所示,連接 I-7530A 模組的+Vs 和 GND 腳位到直流電源供應 器(10 - 30VDC)

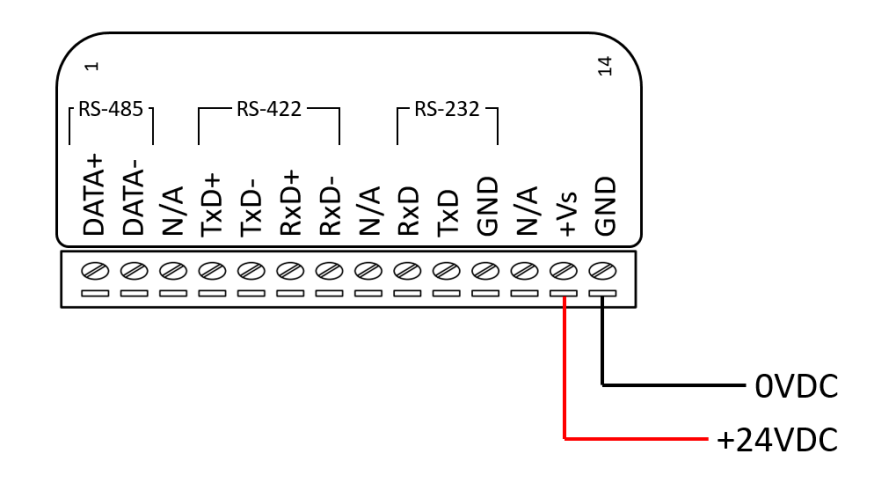

1.3 UART 接線

I-7530A 的 UART 通訊埠帶有三種介面。下圖表示 I-7530A 連接其它 UART 設備的接線方式。

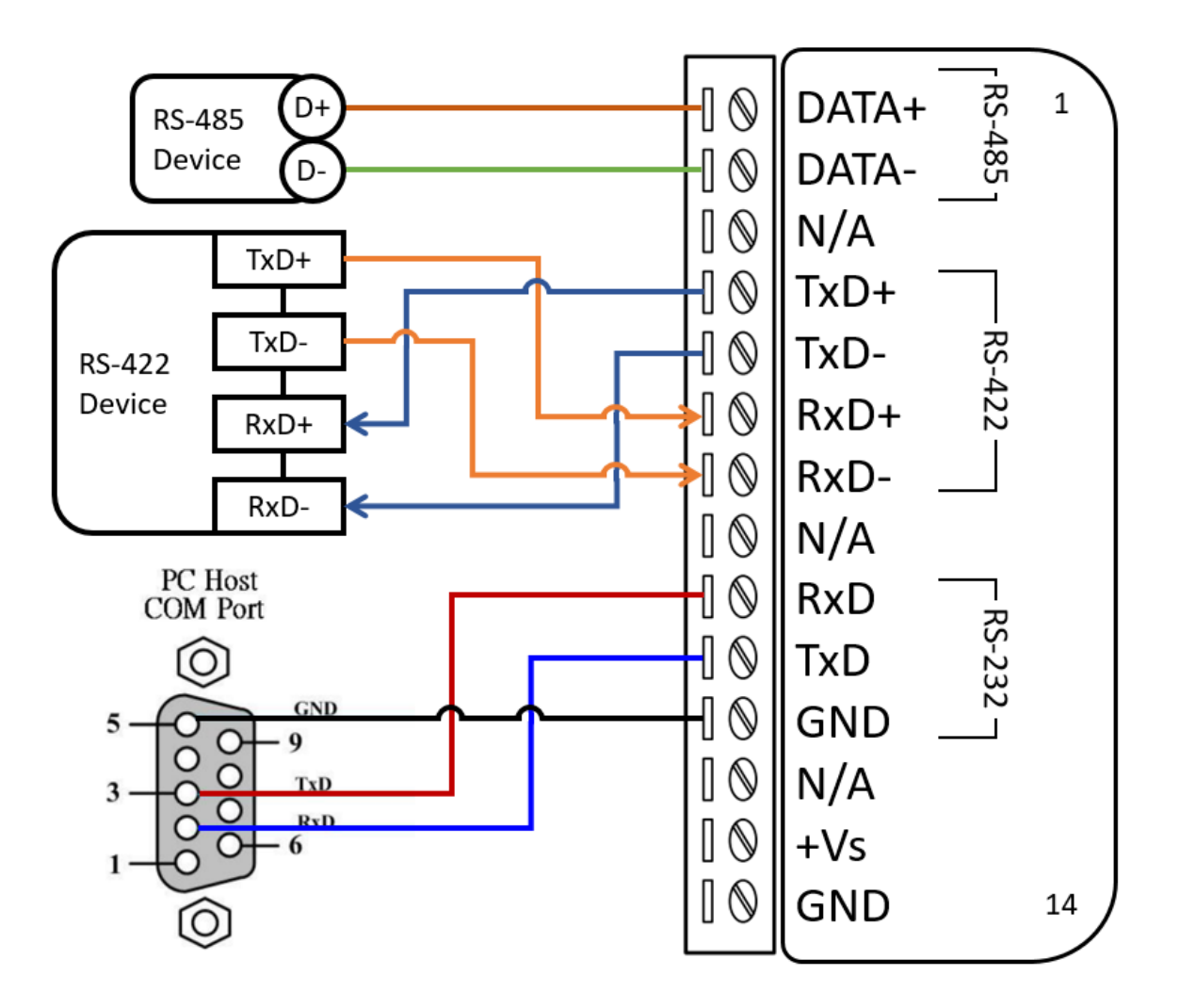

1.4 CAN 接線

I-7530A 於 CAN 通訊埠使用 D-Sub 9 針腳公頭端子。其接線方式如 下

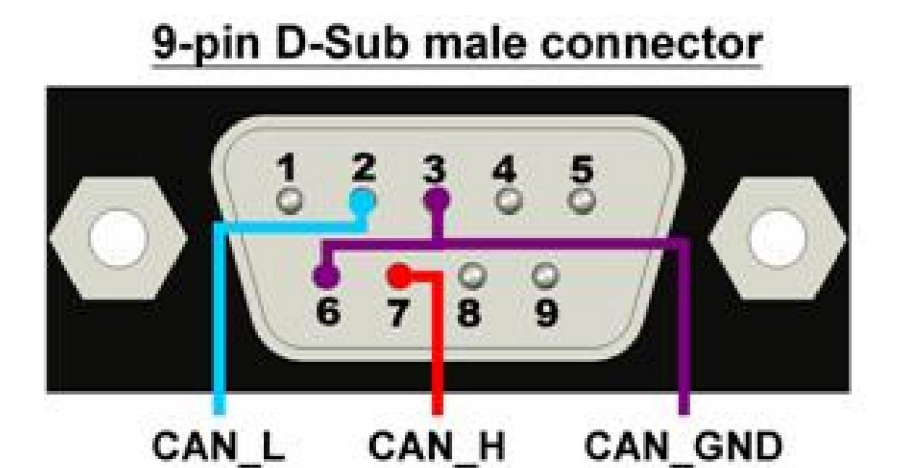

## **2 設定 I-7530A 參數**

2.1 如下圖所示,將 I-7530A 背面的 Init / Normal 開關中設定到【Init】 位置,接著打開電源,此時在 I-7530A 正面的 ON LED 燈號將會以 每秒一次的頻率閃爍,則此代表 I-7530A 已在設定模式。

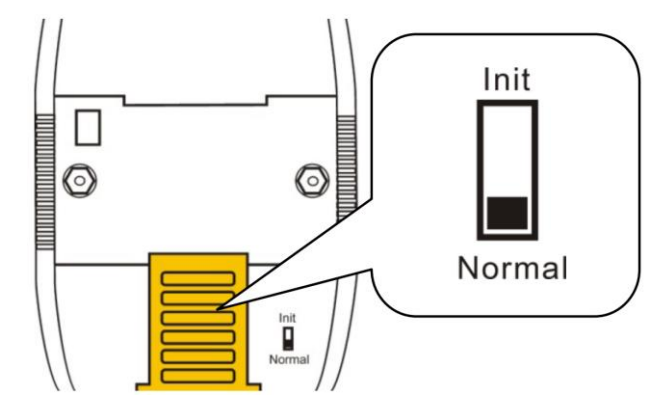

- 2.2 將 I-7530A 與 PC 端的可用 COM port 進行連接, 並執行 VxCAN Utility。 VxCAN Utility 可透過以下連結下載取得: https://www.icpdas.com/tw/product/guide+Software+Utility\_Driver+ VxCAN\_\_Utility
- 2.3 點擊搜尋按鈕出現搜尋視窗後,勾選連接 I-7530A 的 COM Port 後, 點擊【Search CAN Products】按鈕

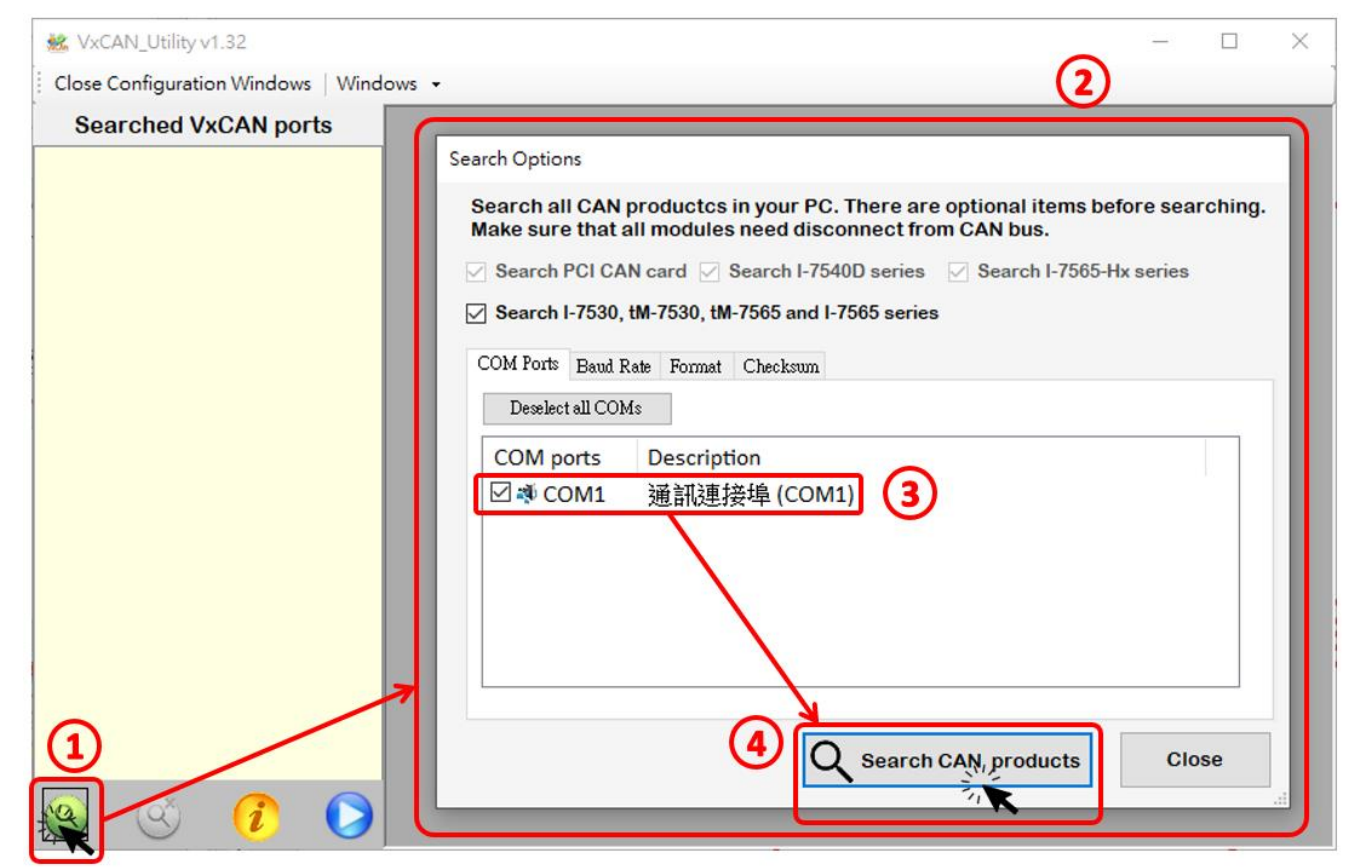

2.4 當搜尋完成後, I-7530A 將會被顯示於 VxCAN Utility 左方視窗的列 表上。

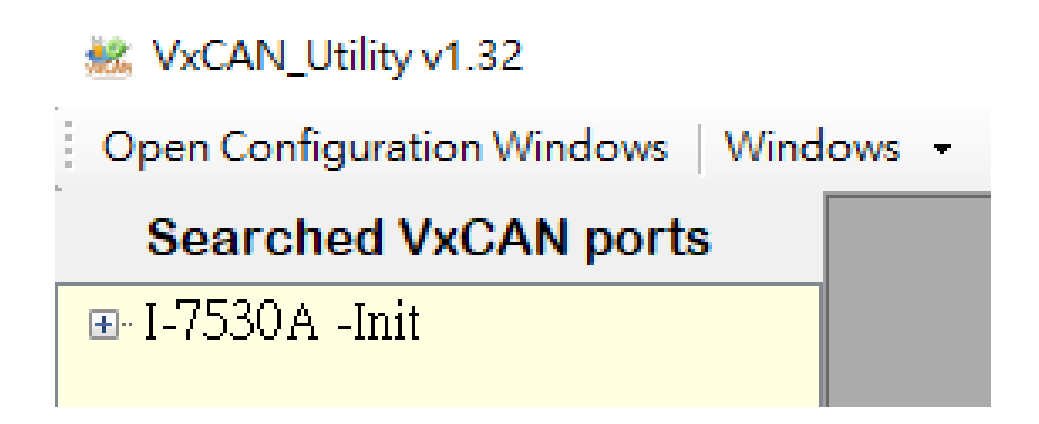

2.5 點擊列表中【I-7530A -Init】的節點後,模組設定視窗將會開啟。

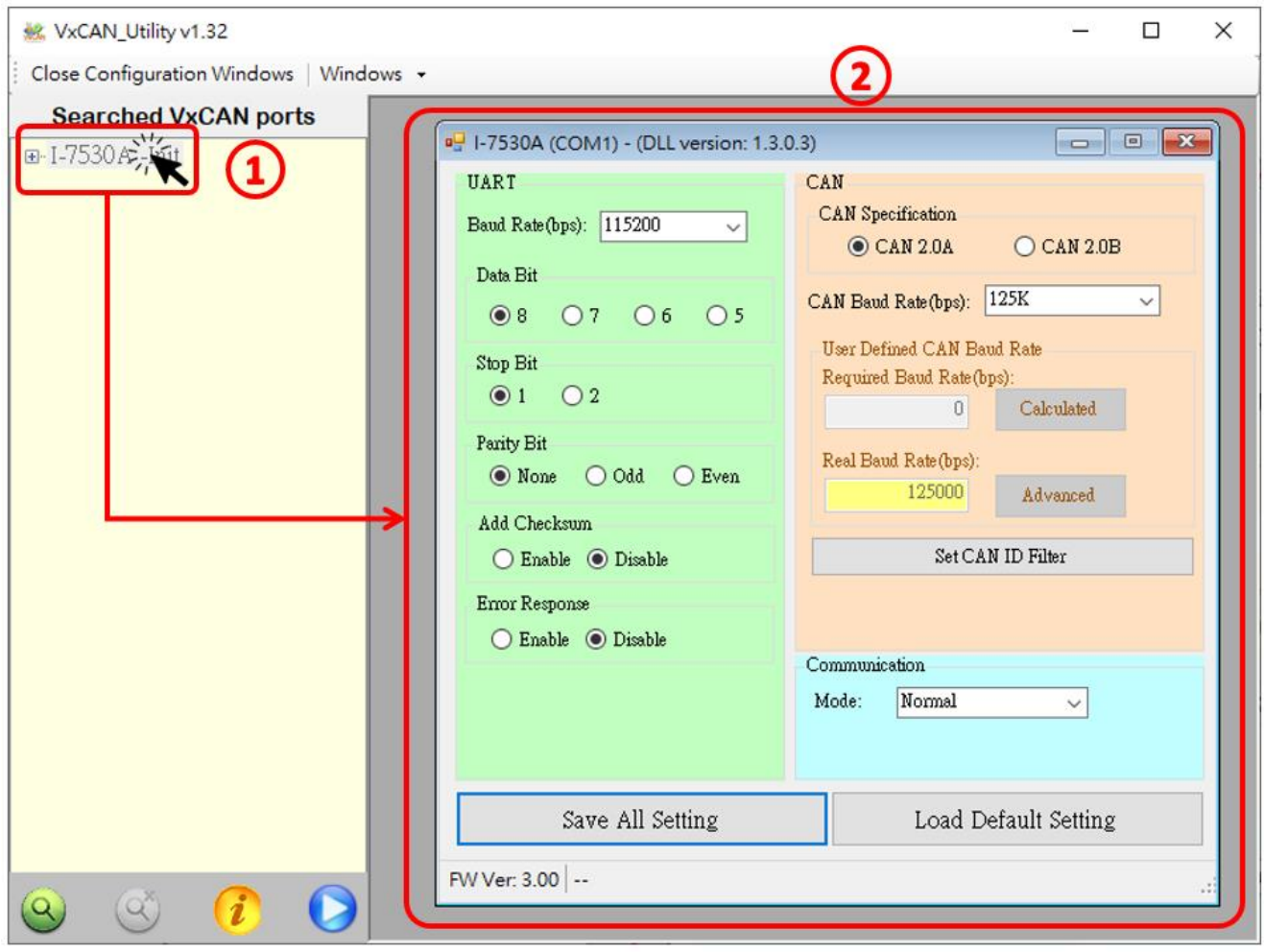

設定書面被區分為三個不同顏色的區域,分別是 UART 設定、CAN 設定與通訊模式設定區域,各個區域可分別設定 I-7530A 的不同參 數。

在完成設定後,使用者可點擊【Save All Setting】以儲存設定值至 I-7530A。若使用者想恢復設定值為出廠狀態,請點擊【Load Default Setting】 按鈕以恢復所有設定參數為預設值,然後再點擊【Save All Settings】按鈕以儲存預設值至 I-7530A。

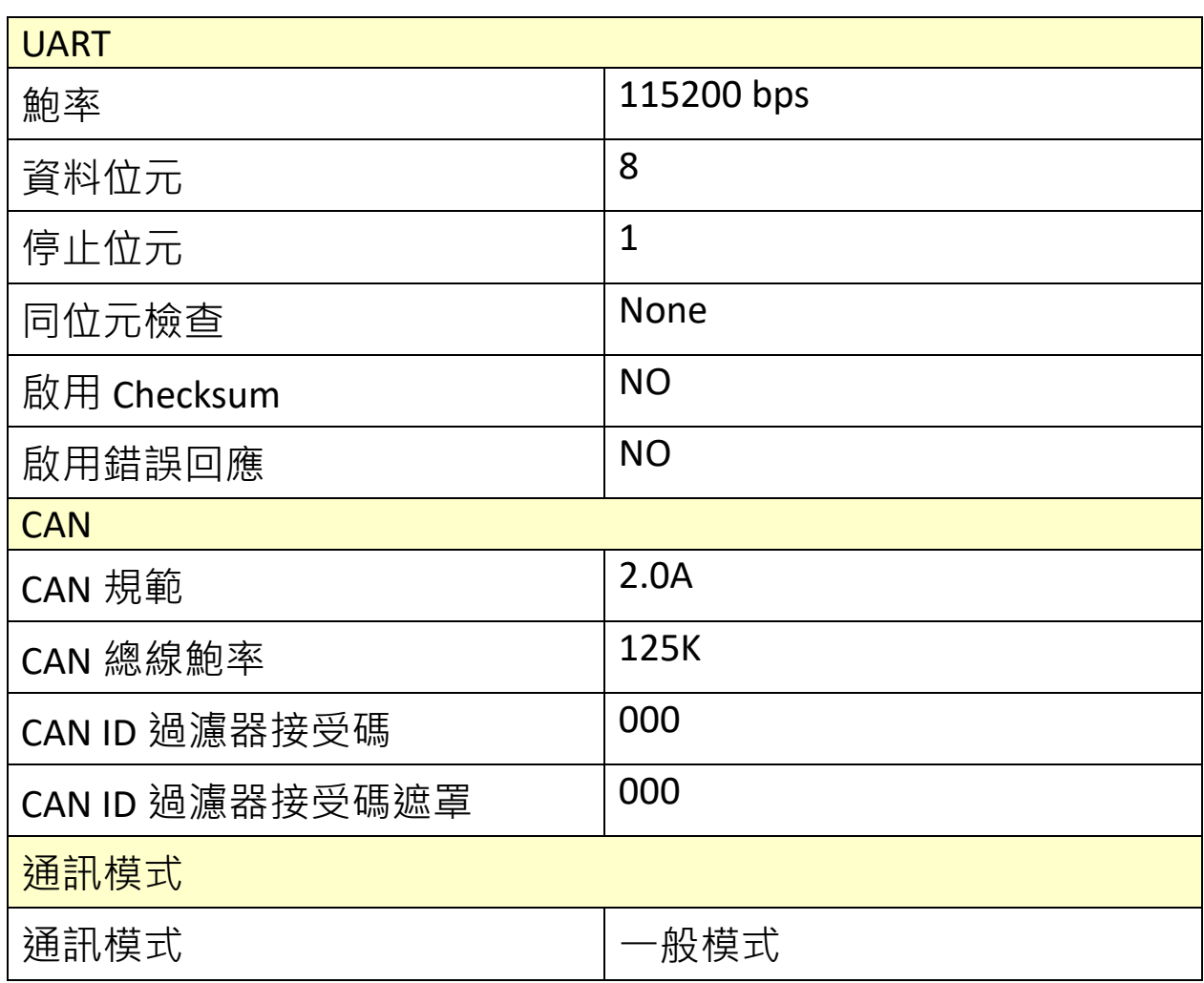

以下為 I-7530A 設定參數的預設值

#### **3 I-7530A 通訊測試**

3.1 請參照步驟 2.1, 將 I-7530A 背面的 Init / Normal 開關中設定到 【Normal】位置,接著打開電源,此時在 I-7530A 正面的 ON LED 燈號將會持續常亮,則此代表 I-7530A 已開機且處於運作狀態。

3.2 請參照步驟 2.2 與 2.3 · 將 I-7530A 與 PC 端的可用 COM port 進行連 接,並執行 VxCAN Utility 搜尋 I-7530A 模組。當搜尋完成後,I-7530A 將會被顯示於 VxCAN Utility 左方視窗的列表上。

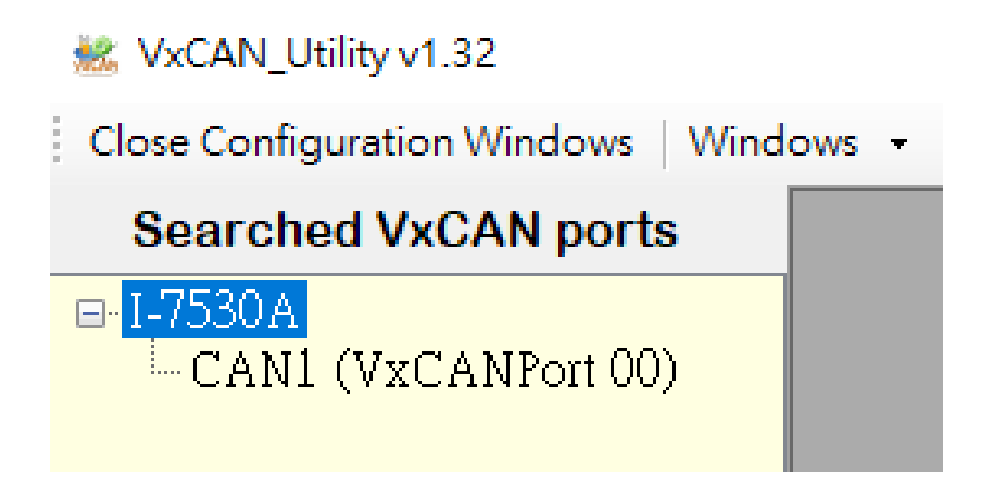

3.3 點擊 I-7530A 的 CAN 通訊埠以設定 I-7530A 的 CAN 通訊參數。

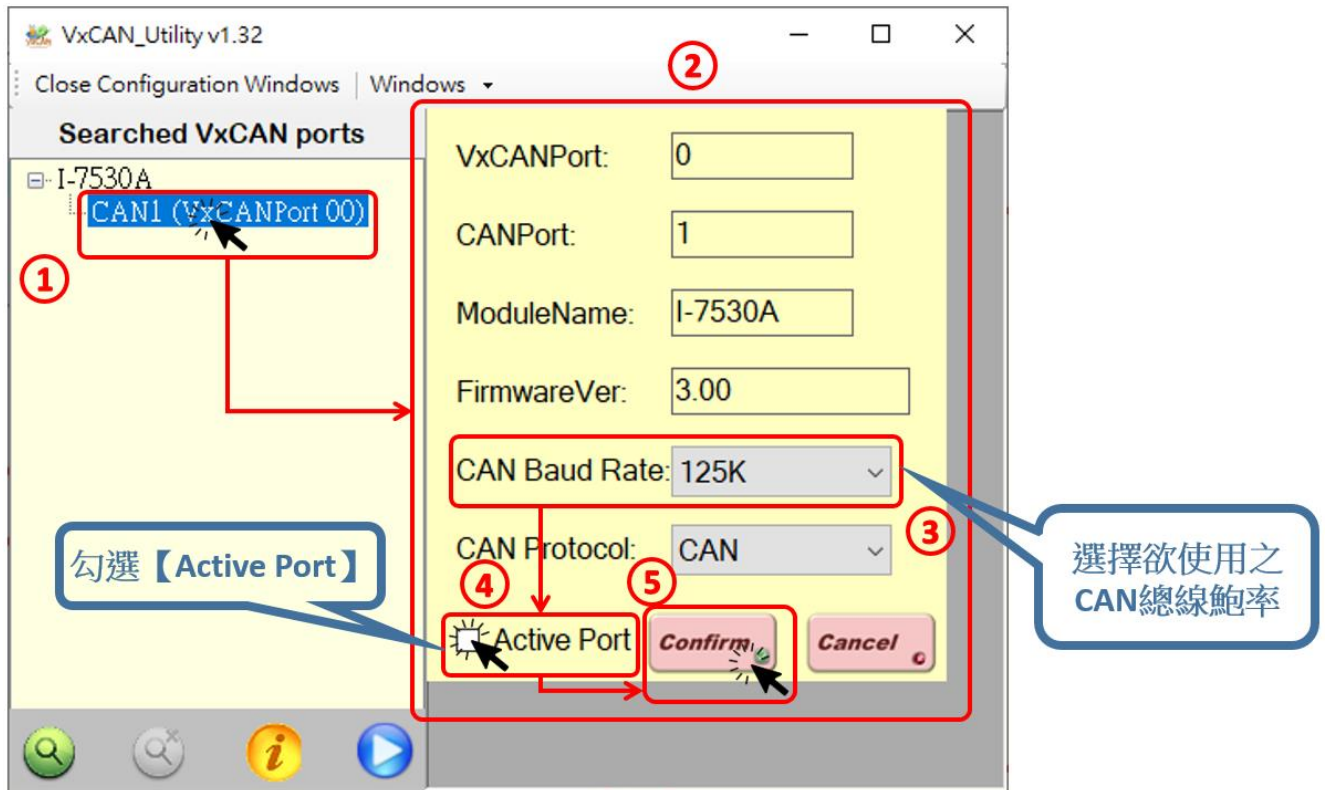

勾選【Active Port】並點擊【Confirm】按鈕以啟用 I-7530A 的 CAN 通訊埠。於這裡設定的 CAN 通訊參數將不會被儲存至 I-7530A。若 使用者想設定其它的參數,請參照章節 2【設定 I-7530A 參數】,於 I-7530A 設定模式下設定。

3.4 點擊【執行 CAN 埠】按鈕以開啟操作視窗。

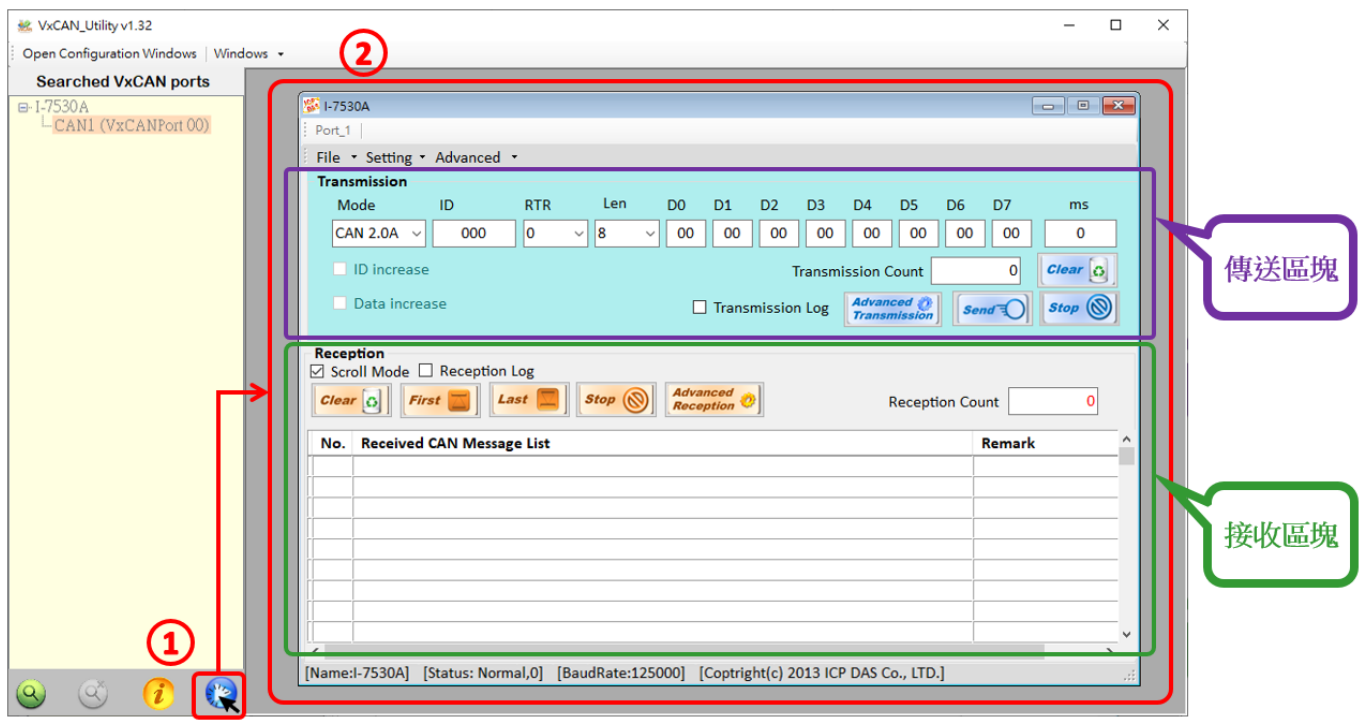

操作介面被分為兩個區域,一個是用來傳送 CAN 訊息,而另一個 則用來接收。若使用者想傳送 CAN 訊息,請將其資料填入相對欄 位中並點擊【Send】按鈕 。當 I-7530A 收到 CAN 訊息時, 它將自動的顯示這些訊息於接收區域中。

有關 VxCAN Utility 的詳細使用說明,請參考【VxCAN Utility 使用手 冊】

https://www.icpdas.com/web/product/download/software/utility\_dri ver/vxcan/document/manual/VxCAN\_Utility\_Manual\_tc.pdf